V1.0

305503000880

Network Cable

 $\overline{\sqrt{\mathbf{y}}}$ 

CK

## **WiFi Connection**

1. Please tighten the antenna clockwise and make sure it is in a

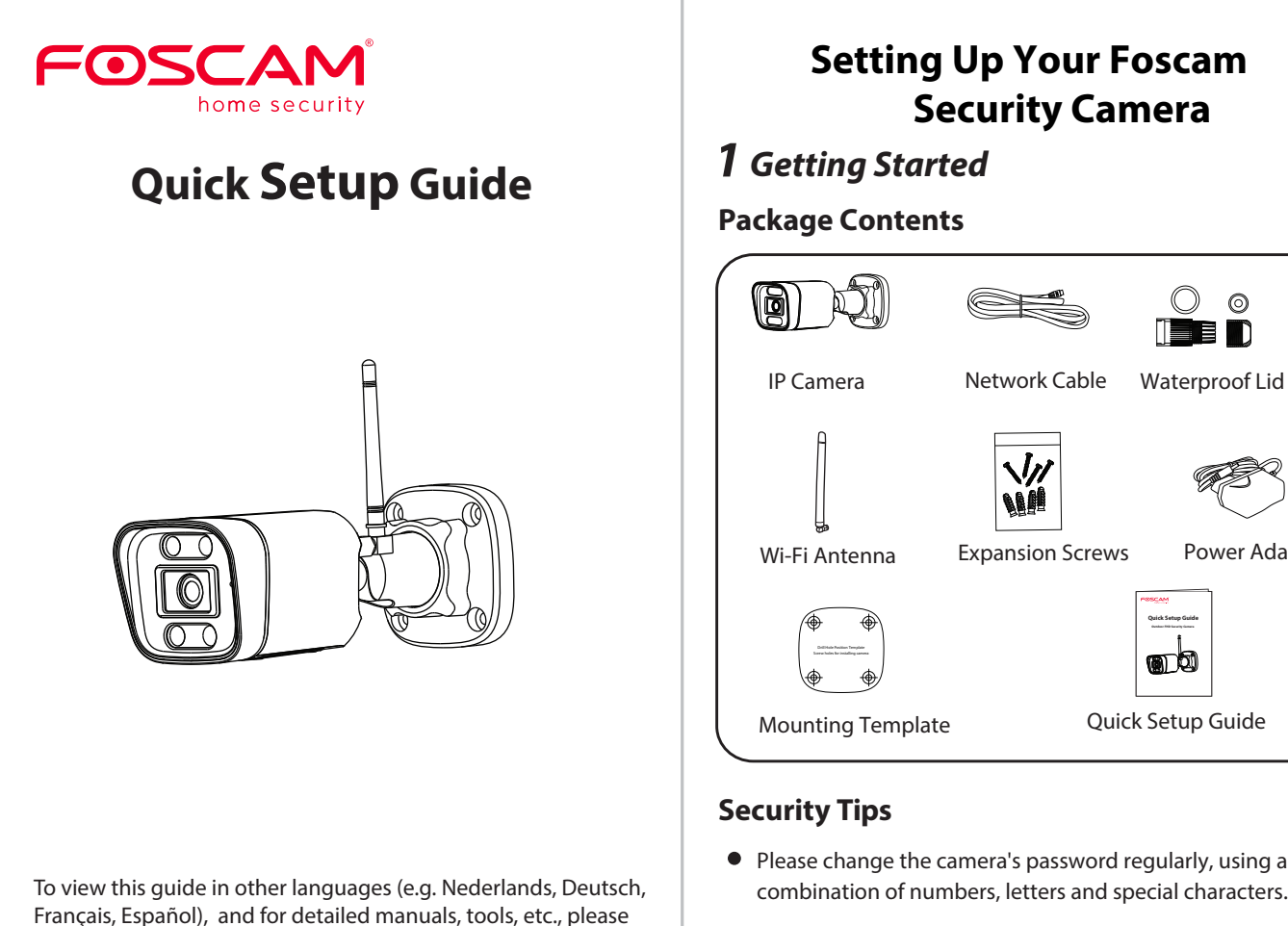

visit **foscam.com/downloads**.

- Android: 5.0 or higher, using a device with a Graphics
- **Note:** For the best experience, please update the APP to the

- iOS: version 11 or higher.
- Processing Unit (GPU). latest version!

## *3* **Setting Up Your Camera: Connection via the Foscam App (Recommended)**

To ensure a smoother video experience on your smart phone, it is recommended that your smart phone meet the following

## **Before You Get Started**

Scan the QR code below to download and install the Foscam APP.

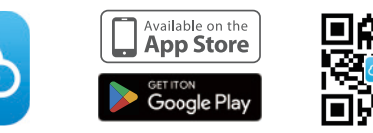

5. Follow the steps below:

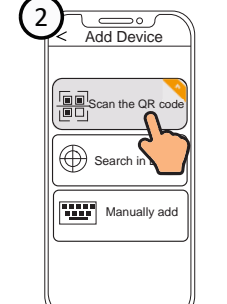

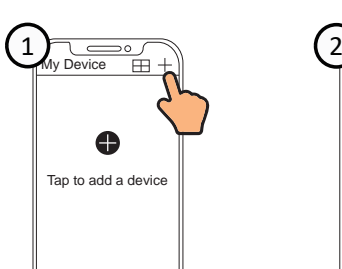

2. Plug the power adapter into the camera, and please wait for a few seconds until hearing the "Ready for WiFi configuration"

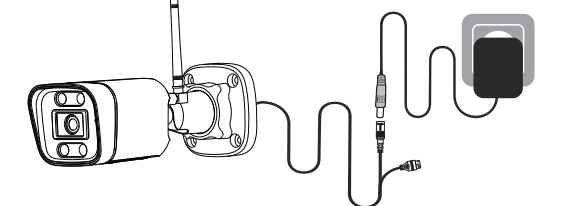

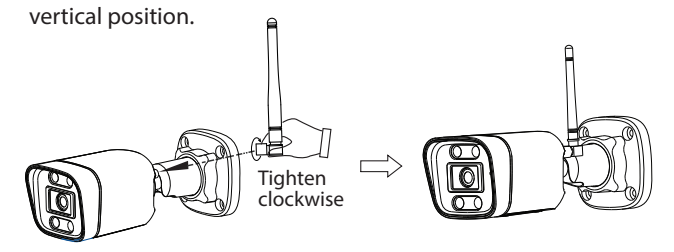

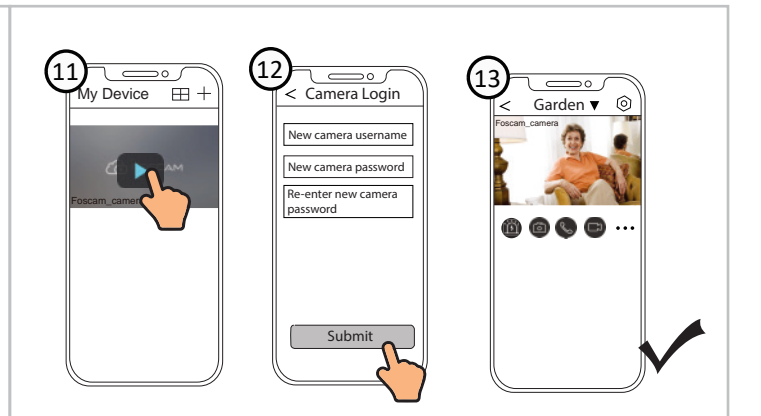

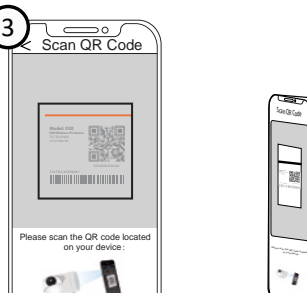

**Note:** If the adding process fails, please reset your camera and try adding again according to the above method.

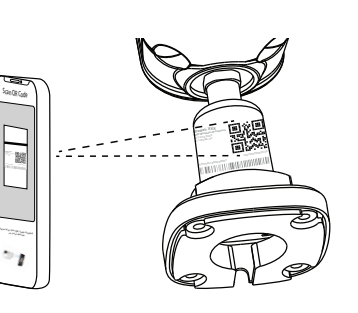

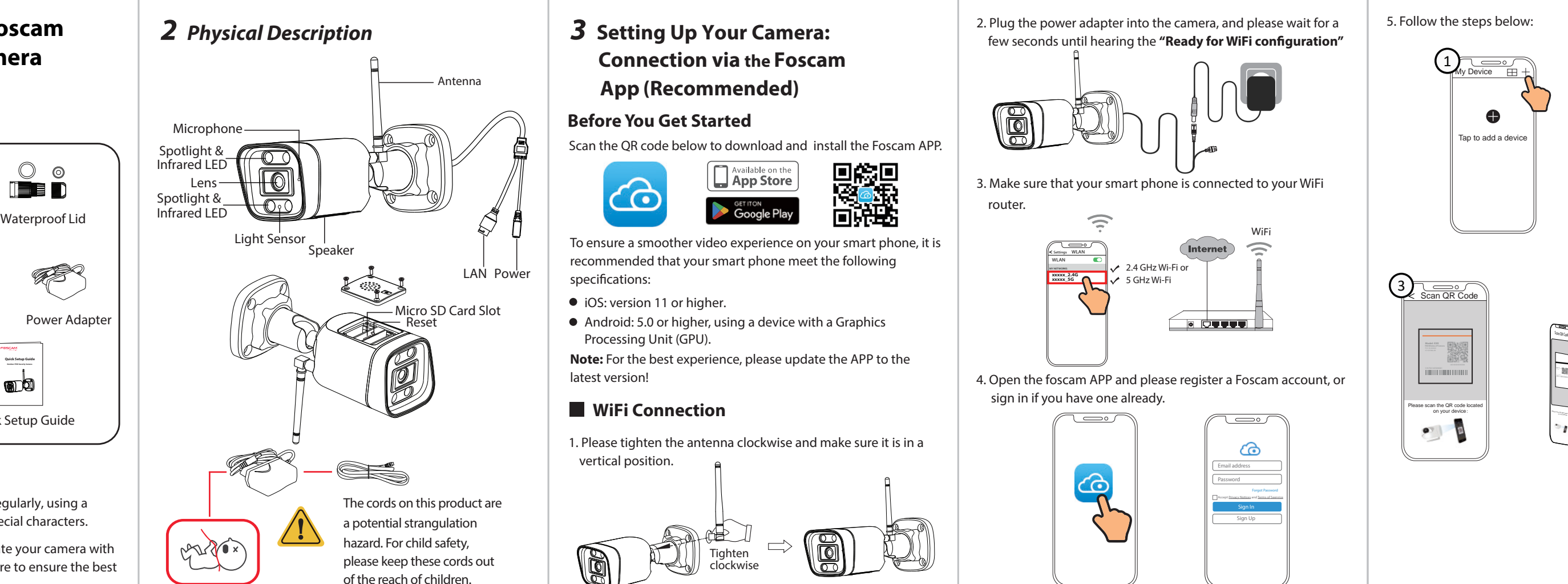

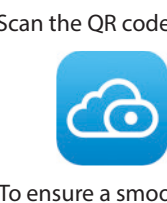

specifications:

3. Make sure that your smart phone is connected to your WiFi

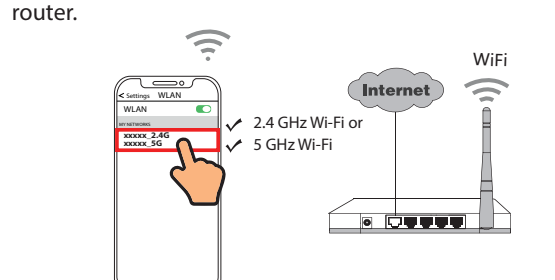

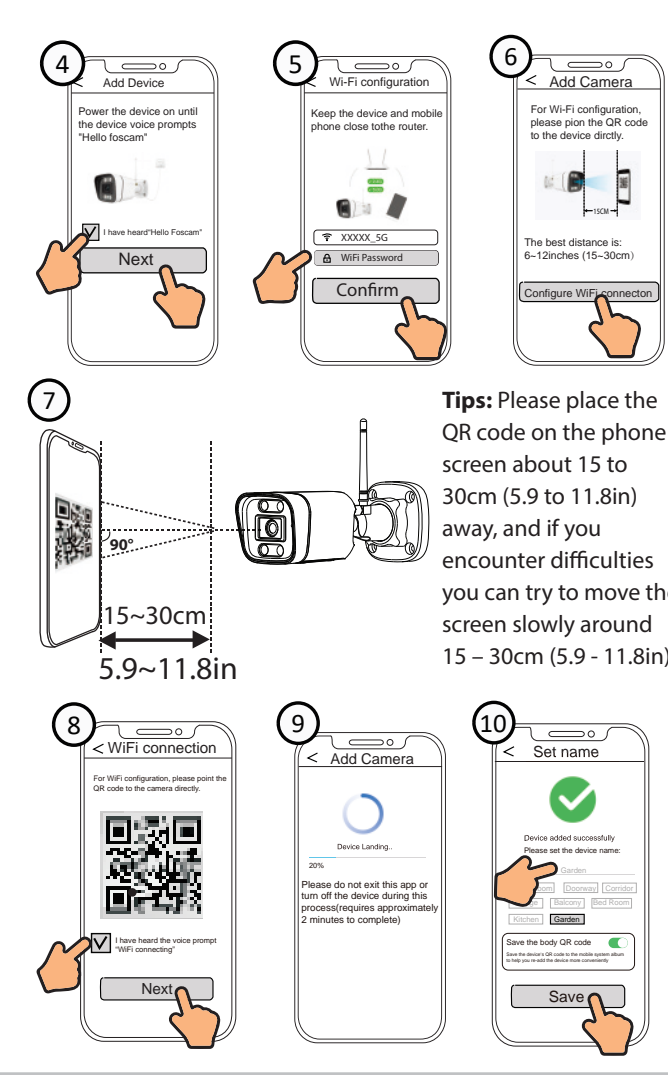

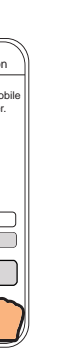

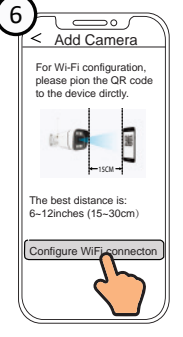

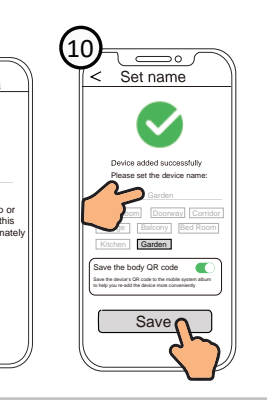

4. Open the foscam APP and please register a Foscam account, or sign in if you have one already.

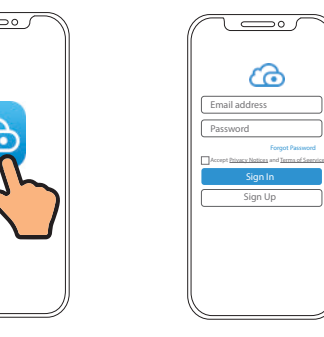

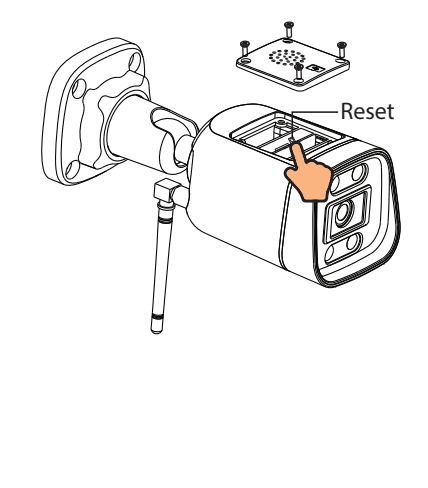

QR code on the phone screen about 15 to  $30cm (5.9 to 11.8in)$ away, and if you encounter difficulties you can try to move the screen slowly around 15 – 30cm (5.9 - 11.8in).

Quick Setup Guide

**Quick Setup Guide Outdoor FHD Security Camera** 

 $\circ$   $\circ$ 

**THE M** 

Power Adapter

combination of numbers, letters and special characters. We recommend that you regularly update your camera with the latest available software and firmware to ensure the best experience with your camera.

# *5 Hardware Installation*

Point the camera at the desired location and use the screws provided to mount it.

Ensure that rain or water will not reach the connector ports at the end of the tailcable. These connectors are not weather-resistant.

### **Please Note:**

WLAN frequency range: 2412MHz - 2472MHz and 5725MHz - 5850MHz Maximum transmission power: < 18dBm Wireless Standard: IEEE802.11b/g/n (2.4GHz) IEEE802.11a/n/ac (5GHz) Power Supply: DC 12V 1.0A 12W

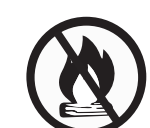

# *7 Product Performance*

wizard to add your camera.

Please visit **foscam.com/downloads** to view the user manual and for additional detailed steps.

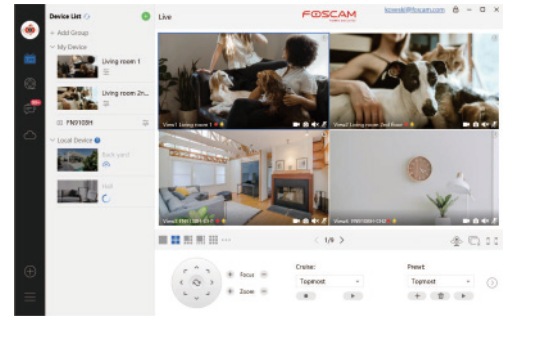

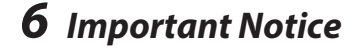

## **Examera Username & Password**

The camera username & password are used to access and manage your camera. Having a strong password can significantly improve the security of your camera. If you have forgotten either of them, please press the "Reset" button.

# 9 **Computer** novable Disk (E:) Properties General Tools | Hardware | Sharing | ReadyBoost | Customize 204 bytes 96.0 KB Used space:<br>
Free space: 125,038,362,624 bytes 96.0 KB Capacity: 125,038,460,928 bytes 116 GB Drive F: OK Cancel Apply

## **Safety Tips**

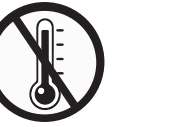

Keep away from fire

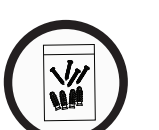

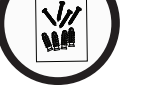

Press the "Reset" button and hold it for more than 3~5 seconds

# *4* **PC Access Your Camera Foscam VMS**

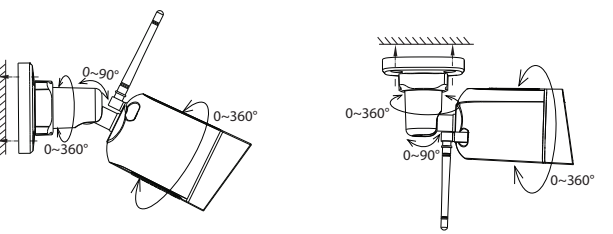

Your camera supports cloud, NVR (Network Video Recorder), and Micro SD card (supports FAT32 and exFAT format) storage formats.

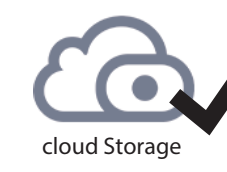

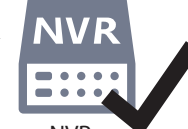

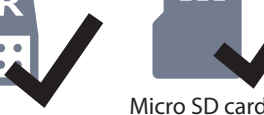

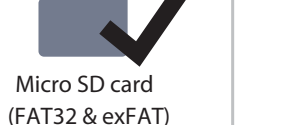

# below:

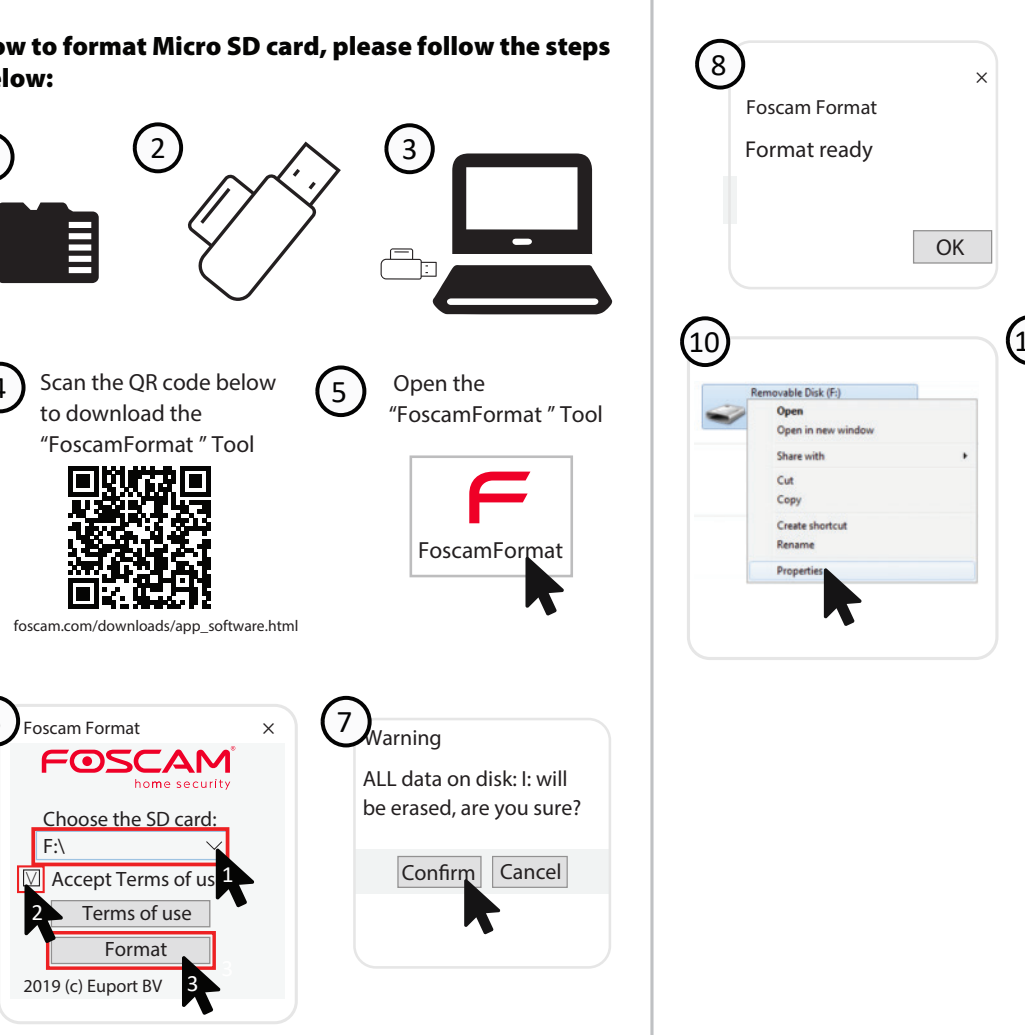

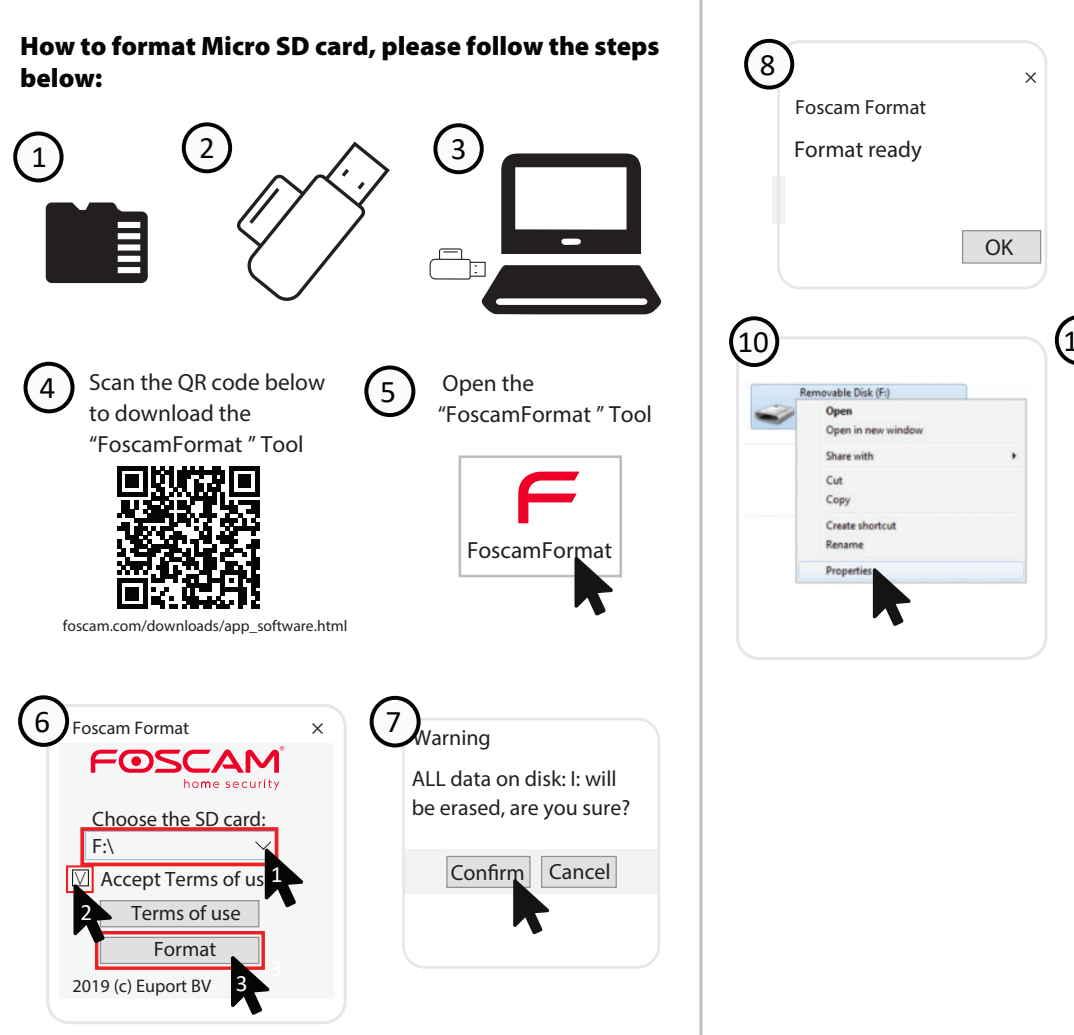

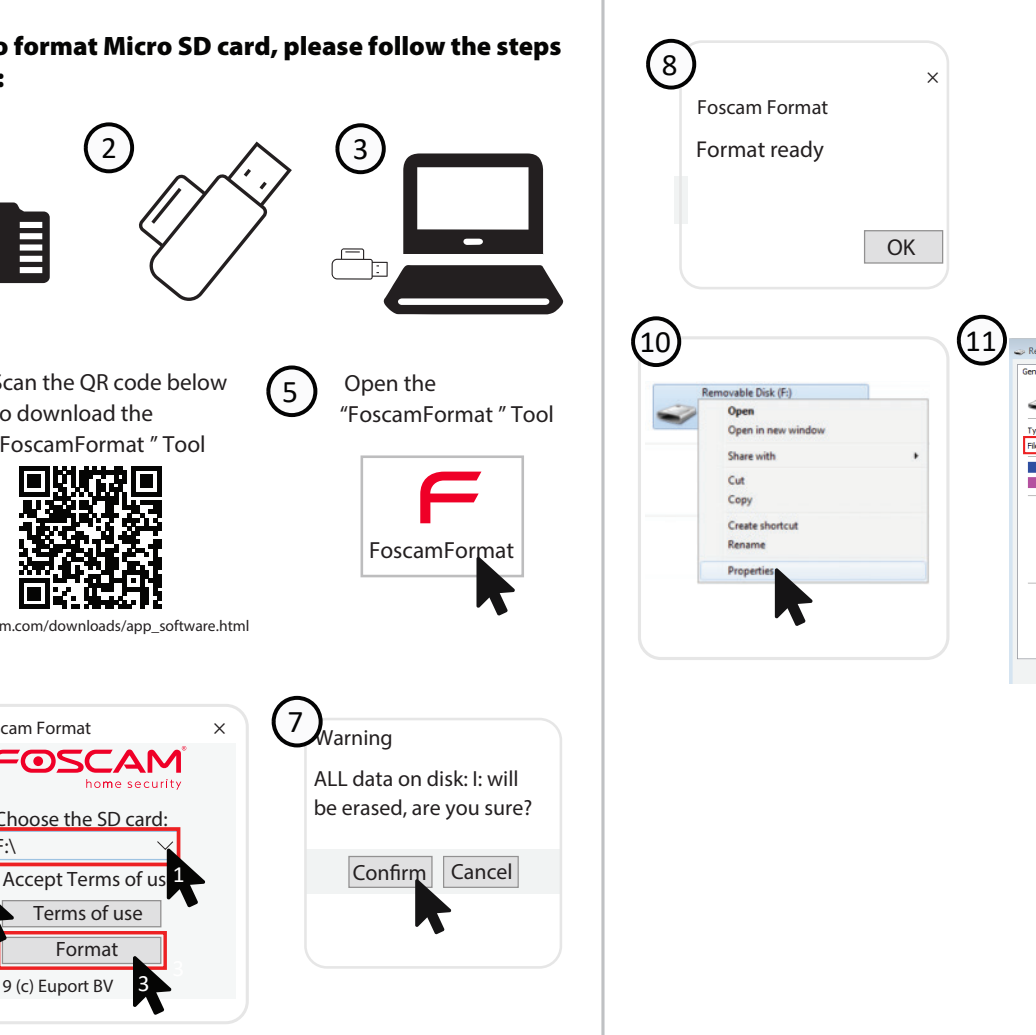

## **Storage Media**

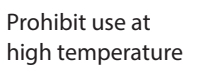

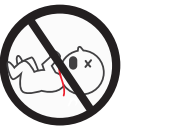

Not a children's toy

Caution Electricity

Prohibit use at low temperature

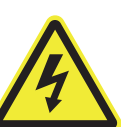

- 
- 
- 2. There is a need to reset the camera first. Please refer to https://www.foscam.com/faqs/view.html?id=13 to see the reset steps.

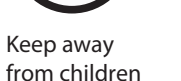

Keep dry

Use the supplied screw pack

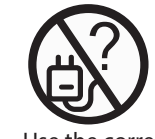

## **support@foscam.com**

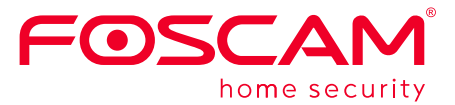

# CE FC UK

Foscam VMS is a new tool for PCs. It does not require plug-ins and is compatible with Windows & Mac, supporting all Foscam HD cameras and up to 36 cameras at the same time. If you would like to manage multiple cameras, we suggest you install Foscam VMS. You can download the "Foscam VMS " Windows version from **foscam.com/vms**, and can download the "Foscam VMS" Mac version from the APP store:

**https://apps.apple.com/cn/app/foscamvms/id1521202507?mt=12**

**Note:** For the best experience, please update Foscam VMS to the latest version!

### Add the IP Camera

- 1. Run Foscam VMS, then create a local administrator account and login.
- 2. Tap the "+" icon on the Foscam VMS and follow the setup

*8 Troubleshooting* **IP cameras is not powering on**

will work.

2. Please check whether the DC adapter is working or not. If you have another 12V/1A power adapter which is working, please try with another power adapter and see whether it will work. 3. If it still won't work, please contact Foscam support.

### $\bullet$  **How to re-configure the WiFi connection for Foscam**

1. Please connect the camera to your router with an ethernet cable. If you can see the camera live video on the Foscam app, please go to camera settings-->WiFi settings to choose the new WiFi name and input WiFi password to set up. After the WiFi settings is completed, please disconnect the ethernet cable from the camera and wait for some seconds to connect to the

camera.

Then please open the Foscam app to scan the QR-code of your camera to set up the wireless connection for the camera. Please make sure your cellphone is connected to that new WiFi.

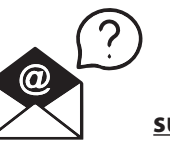

If you find your camera is not powering on, please the following: 1. Please check whether the outlet is working properly or not. Try to plug the camera into a different outlet and see whether it

**cameras after router changed?**

CE Certificate statement Website: https://www.foscam.com/company/ce-certificate.html

Exporter and Importer Information Opened to Public: https://www.foscam.com/company/open-information.html

## **www.foscam.com**

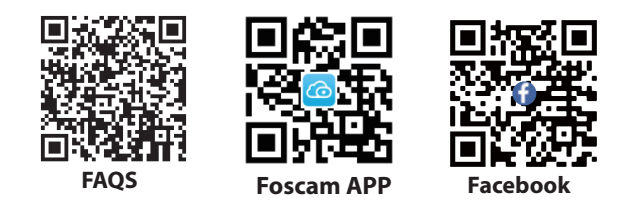

Due to product upgrades and other reasons, this guide may be slow to update, resulting in slight inconsistencies with the official website information. Please take the official website (www.foscam.com) information as the current standard.

Manufacturer: Shenzhen Foscam Intelligent Technology Co., Ltd Addr: Room 901-902,Building 1B, Shenzhen International

Innovation Valley, Xingke 1st Street, Nanshan District, Shenzhen, Guangdong, China, 518055

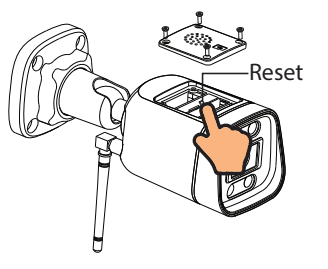

Use the correct

power supply

# **FCC Warning**

## **15.19 Labeling requirements.**

This device complies with part 15 of the FCC Rules. Operation is subject to the following two conditions: (1) This device may not cause harmful interference, and (2) this device must accept any interference received, including interference that may cause undesired operation.

## **15.21 Information to user.**

Any Changes or modifications not expressly approved by the party responsible for compliance could void the user's authority to operate the equipment.

## **15.105 Information to the user.**

Note: This equipment has been tested and found to comply with the limits for a Class B digital device, pursuant to part 15 of the FCC Rules. These limits are designed to provide reasonable protection against harmful interference in a residential installation. This equipment generates uses and can radiate radio frequency energy and, not installed and used in accordance with the instructions, may cause harmful interference to radio communications. However, there is no guarantee that interference will not occur in a particular installation. If this equipment does cause harmful interference to radio or television reception, which can be determined by turning the equipment off and on, the user is encouraged to try to correct the interference by one or more of the following measures: -Reorient or relocate the receiving antenna. -Increase the separation between the equipment and receiver. -Connect the equipment into an outlet on a circuit different from that to which the receiver is

connected.

-Consult the dealer or an experienced radio/TV technician for help.

## **FCC RF Radiation Exposure Statement:**

1.This Transmitter must not be co-located or operating in conjunction with any other antenna or transmitter.

2.This equipment complies with RF radiation exposure limits set forth for an uncontrolled environment.

This equipment should be installed and operated with minimum distance 20cm between the radiator and your body.